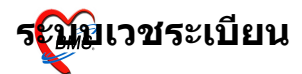

## **ระบบลงทะเบยนผปวยใหม( เวชระเบยน)**

#### **วธการเขาใชงาน**

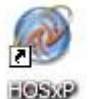

า. ดับเบิลคลิกที่ไอคอน ™ี่<sup>อระจ</sup>ุ ที่หน้าจอ <sub>Desktop</sub>

2. ใส่ <sub>Login</sub> และ <sub>Password</sub> แล้วกดปุ่ม <u>ตกลง</u> หรือ กด <u>enter</u> เ ครั้ง

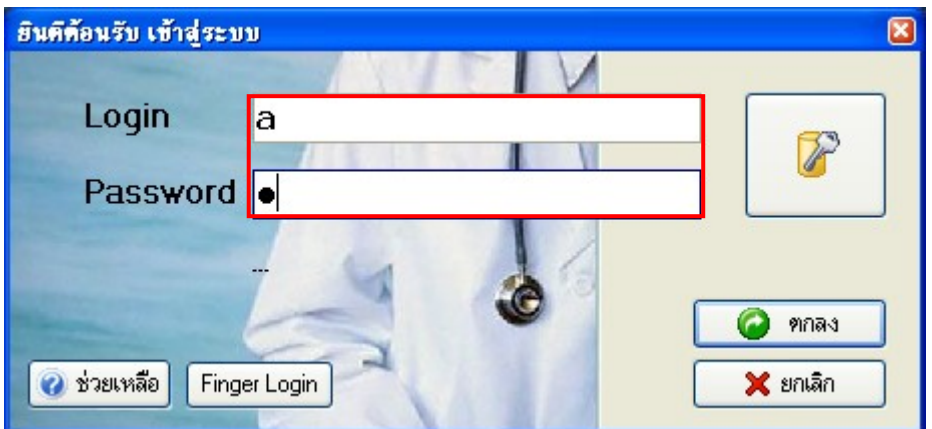

<sub>3</sub>. เลือกแผนกที่ทำงาน และประเภทเวลาทำงาน จากนั้น กดปุ่ม **ตกลง** หร\$อ **Enter** 1 คร%ง

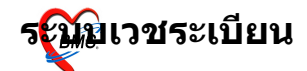

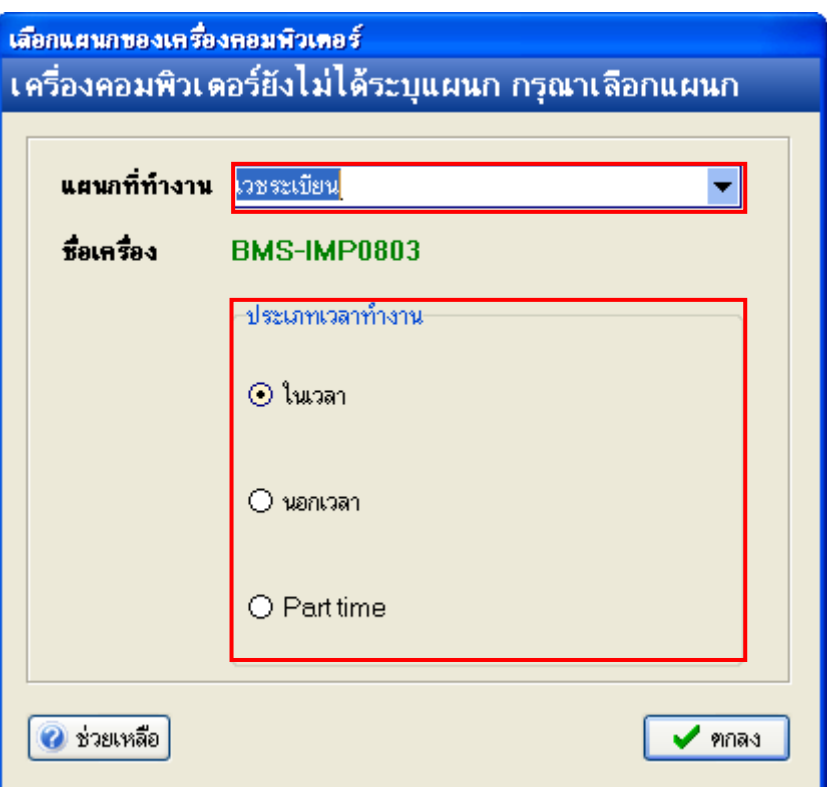

4. Tips and Tricks รวบรวมความรู้ วิธีการใช้งานโปรแกรมแบบย่อไว้ ี่ สามารถกดปุ่ม <u>ถั**ดไป** เพื่ออ่านความรู้เพิ่มเติมได้ ถ้าไม่ต้องการ</u> อ่าน กดปุ่ม <u>ปิด</u>

![](_page_1_Picture_5.jpeg)

![](_page_2_Picture_0.jpeg)

#### **วธการเขาสระบบลงทะเบยนผปวยใหม (เวชระเบยน)**

สามารถเข้าสู่ระบบลงทะเบียนผู้ป่วยใหม่ ได้ 2 วิธี ดังนี้ ว ธท 1. เล\$อกท ICON ดานบน หร\$อ กดป"ม **Ctrl+F1** 

![](_page_2_Picture_4.jpeg)

 $\frac{2\pi}{d}$  รูปแบบของเมนูแบบ  $_{\text{Menu } \& \text{Toolbar}}$  เลือกตามรูป

![](_page_3_Picture_0.jpeg)

 $\blacktriangleright$  $\ddot{\phantom{1}}$ 

 $\overline{a}$ 

 $\overline{\mathbf{r}}$ 

 $\blacktriangleright$ 

F

 $\ddot{\phantom{1}}$ 

<del>ป่วยใหม่</del>

# $2\overline{5}$ ชี่ $\overline{7}$  3. รูปแบบของเมนูแบบ  $_{\rm Ribbor}$   $_{\rm UI}$  เลือกตามรูป

ห้อง LAB

**ซึ**่รายการนัดผู้ป่วย ่<br>| ลงสรุปรายการค่าใช้จ่าย|

ระบบ Refer

Patient EMR

Print Server

Quick OPD <mark>SS</mark> หะเบียนผู้เสียชีวิต ระบบรายงาน 506

 $\circledS$  บันทึกเวลาการให้บริการ ึ้ง) ประชาสัมพันธ์ Patient Information

ผู้ป่วยปกปิดรายชื่อ OPD Tools

● ระบบยืม/คืน แฟ้มเวชระเบียน

Mas X-Ray  $\bullet$  คลินิกพิเศษ

 $\Sigma$ 

 $\bullet$ 

 $\hat{\bullet}$ 

S

 $\overline{\phantom{a}}$ 

รพ.ค่ายสุริยพงษ์

 $\sim$ 

![](_page_3_Picture_161.jpeg)

![](_page_4_Picture_1.jpeg)

#### **ระบบลงทะเบยนผปวยนอก** ีหน้าจอหลักของระบบลงทะเบียนผู้ป่วยนอก

![](_page_4_Picture_97.jpeg)

#### **การเพ%มขอมลเวชระเบยนของผปวยใหม การลงขอมลของผปวยใหมมท&งหมด 11 หวขอ ดงน&**

<u>า</u>. แถบ <u>ทั่วไป 1</u> เป็นการป้อนข้อมูลที่สำคัญของตัวผู้ป่วย เช่น ้ คำนำหน้าชื่อ ชื่อ สกุล เพศ วันเกิด อาชีพ เชื้อชาติ สัญชาติ เลขที่บัตร ประชาชน

![](_page_4_Picture_98.jpeg)

![](_page_5_Picture_0.jpeg)

ี 2. แถบ <u>ทั่วไป 2</u> เป็นการป้อนข้อมูลที่อยู่ของผู้ป่วย เช่น บ้านเลขที่ หมู่ ตำบล อำเภอ จังหวัด

![](_page_5_Picture_107.jpeg)

3. แถบ **ท%วไป 3** เป0นการป1อนขอม)ลของผ)ทมาต ดตอลงทะเบยนให ี กับผู้ป่วย และเป็นข้อมูลของบุคคลที่สามารถติดต่อในกรณีที่ผู้ป่วยเกิด ปัญหา

![](_page_5_Picture_108.jpeg)

![](_page_6_Picture_0.jpeg)

<u>หมายเหต</u>ุ ในการเพิ่มผู้ป่วยใหม่ <sub>1</sub> ราย ข้อมูลที่จำเป็นต้องกรอก ของผู้ป่วย มีในส่วนของทั่วไป  $_1$ ทั่วไป  $_2$  ทั่วไป  $_3$  สิทธิการรักษา และ ตัวเลือกการพิมพ์ โดยไม่จำเป็นต้องกรอกข้อมูลให้ครบทั้ง  $_{11}$  ส่วน ้ก็ได้ เสร็จแล้วให้ทำการกดปุ่ม <u>บันทึก</u> ที่อยู่ด้านบนได้เลย เพื่อ เป0นการลดระยะเวลาการท'างาน

![](_page_7_Picture_0.jpeg)

4. แถบ  $_{\text{Family}}$ เป็นการป้อนข้อมูลสถานะในครอบครัวของผู้ป่วย

![](_page_7_Picture_79.jpeg)

ร. <mark>แถบ <u>พงเ</u>e เป็นการพิมพ์ข้อความเกี่ยวกับ</mark>ผู้ป่วย เพื่อแจ้งไปยังจุด ต่างที่ผู้ป่วยจะไปรับบริการ

![](_page_7_Picture_80.jpeg)

![](_page_8_Picture_0.jpeg)

#### เมื่อกดที่ปุ่ม เขียน <sub>Note</sub> จะปรากฎหน้าจอดังรูปด้านล่างนี้

![](_page_8_Figure_4.jpeg)

 $_1$ ) ปุ่มลบ  $_{\rm Note}$ กดปุ่มเมื่อต้องการลบ  $_{\rm Note}$ นี  $_2$ ) ปุ่มเพิ่ม <sub>Note</sub> ใหม่ กดปุ่มเมื่อต้องการเพิ่ม <sub>Note</sub> ใหม่

6. แถบ <u>โรคประจำตัว</u> เป็นการเก็บข้อมูลในส่วนของโรคประจำตัว ี และเป็นการเพิ่มข้อมูลผู้ป่วยเข้าคลินิกพิเศษด้วย

![](_page_8_Picture_142.jpeg)

้วิธีการป้อนข้อมูลโรคประจำตัว ทำได้โดยการ เลือกโรคประจำ ี่ ตัวผู้ป่วยในช่อง **เพิ่มรายการ** จากนั้นเลือก **ประเภทผู้ป่วย** (ถ้ามี)และ ระบุว่าเป็นผู้ป่วยใหม่หรือไม่ ระบุปีที่เริ่มเป็น และวันที่ลงทะเบียนเข้า คลินิก  $(Default$  เป็นวันที่ปัจจุบัน)

7. แถบ <u>ประวัติญาติ</u> เป็นการเก็บข้อมูลในส่วนของญาติผู้ป่วย ว่า ่ มีประวัติการมีโรคประจำตัวอะไรบ้าง เมื่อทำการป้อนข้อมูลแล้วให้ กด <u>ี่</u>ปุ่ม <u>เพิ่มรายการ</u>

![](_page_9_Picture_87.jpeg)

#### ี่ 8. แถบ <u>แฟ้มภาพ</u> เป็นการเก็บภาพถ่ายของผู้ป่วย

จ. การโจดเ

![](_page_10_Figure_2.jpeg)

ร<mark>ะม</mark>ีขิเวชระเบียน

![](_page_10_Figure_3.jpeg)

#### <u>่ 10. แถบ **การเปลี่ยนชื่อ**/<code>HN</code> จะเก็บข้อมูลการเปลี่ยนชื่อหรือ <code>HN</code> เก่า/</u> ใหม่ ของผู้ป่วย

![](_page_11_Picture_0.jpeg)

![](_page_11_Picture_2.jpeg)

![](_page_11_Figure_3.jpeg)

![](_page_12_Picture_0.jpeg)

### ี<sub>่</sub>บ. แถบ <u>ข้<mark>อมูลปกปิด</mark> จะเก็บชื่อของผู้ป่วยไว้เป็นความลับ โดยจะ</u> ีใม่แสดงชื่อผู้ป่วยขึ้นมา

![](_page_12_Picture_104.jpeg)

#### การกำหนดสิทธิการรักษาของผู้ป่วย

เป็นการกำหนดสิทธิ์การรักษาให้คนไข้ โดยสามารถกำหนดสิทธิ์ ไดหลายส ทธ :ตอคนไขหน8งคน

![](_page_12_Picture_105.jpeg)

![](_page_13_Picture_0.jpeg)

#### **การต&งคาการพมพ4 บตรประจ)าตวผปวย (แบบ รบ1ต02)** ึการแก้ไขค่าการพิมพ์สามารถทำได้โดยใช้เมาส์เลือกที่ตัวเลือก ึการพิมพ์ ทำตามด้านล่างนี้แล้วกดปุ่มบันทึก จะทำการพิมพ์อัตโนมัติ

![](_page_13_Figure_3.jpeg)

![](_page_14_Picture_1.jpeg)

#### **การแกไขขอมลเวชระเบยนของผปวยเกา**

![](_page_14_Picture_3.jpeg)

์ ใช้เมาส์คลิกที่ปุ่มแก้ไข หรือ กดปุ่ม <sub>F2</sub> เพื่อทำการค้นหาผู้ป่วยที่จะ ้แก้ไขรายการ โดยโปรแกรมจะแสดงหน้าต่างค้นหาข้อมูลผู้ป่วย

![](_page_14_Picture_139.jpeg)

้ที่หน้าจอค้นหาข้อมูล สามารถสืบค้นได้ ทั้งตามชื่อ ตามนามสกุล ตามช\$อและนามสกล ตาม HN หร\$อ ตามทอย) โดยมว ธการใส ค'าส'าคญ เพื่อสืบค้นดังนี้

- ถ้าต้องการสืบค้นตามชื่อ สามารถพิมพ์บางส่วนของชื่อลงในช่อง คนหา
- ้ถ้าต้องการสืบค้นตามนามสกุล ให้กดปุ่ม  $_{\text{space Bar 2}}$ ครั้ง แล้วพิมพ์ บางสวนของนามสกล
- ถ้าต้องการสืบค้นตามชื่อและนามสกุล ให้พิมพ์บางส่วนของชื่อ แล้ว วรรค $\,$  1 วรรค จากนั้นพิมพ์บางส่วนของนามสกุล
- ถ้าต้องการสืบค้นตามหมายเลข  $_{\rm H N}$  ให้พิมพ์เลขที่ของ  $_{\rm H N}$  ลงไป
- ่ ถ้าต้องการค้นหาตามที่อยู่ ให้ใส่ บ้านเลขที่ เว้นวรรค หมู่ที่ เว้น ้วรรค ชื่อของ ตำบล เว้นวรรค ชื่อของ อำเภอ เว้นวรรค และ ชื่อ ของ จังหวัด <sub>(</sub>พิมพ์เฉพาะ บ้านเลขที่ หมู่ที่ และตำบลก็ได้<sub>)</sub>

![](_page_15_Picture_0.jpeg)

จ. ก. ก่อวด

โปรแกรมจะแสดงรายละเอยดของการคนหา ทางดานลางของ หบ้าจอด้บหา

![](_page_15_Picture_123.jpeg)

่ในการค้นหาถ้าต้องการแสดงที่อยู่ของรายชื่อผู้ที่ถูกแสดงในผล ี การค้นหาสามารถทำได้โดยการใช้เมาส์**คลิกขวา**ตร<sup>้</sup>งแถวของรายชื่อ จากนั้นเลือกคำสั่ง  $_{\rm Show\;Address}$ จาก  $_{\rm Popup\; menu}$  โปรแกรมจะแสดงที่อยู่ของ ีผู้ป่วยที่ด้านล่างของหน้าจอค้นหา

![](_page_15_Figure_6.jpeg)

้ถ้าต้องการตรวจสอบประวัติการมารับการรักษาอย่างง่าย สามารถ ี ทำได้โดยนำเมาส์ไปคลิกที่ชื่อคนไข้จากนั้นกดปุ่ม <u>ประวัต**ิการรักษา**</u> โปรแกรมจะแสดงประวัติการรักษาของผู้ป่วย

![](_page_16_Picture_0.jpeg)

้ถ้าต้องการกลับสู่หน้าจอค้นหารายการ ให้กดปุ่ม <u>คันหาผู้ป่วย</u> ี เมื่อพบผู้ป่วยแล้ว ให้ก<sup>ั</sup>ดปุ่ม <u>ตกลง</u> หรือ กดปุ่ม <u>ยกเลิก</u> ถ้าต้องการ ียกเลิกการสืบค้น

ิหลังจากเลือกผู้ป่วยได้แล้ว โปรแกรมจะแสดงข้อมูลของผู้ป่วยดัง รูปด่านล่าง

![](_page_17_Picture_1.jpeg)

จ.นาน

![](_page_17_Picture_101.jpeg)

ึการแก้ไขข้อมูลที่เป็นรหัส เช่น อาชีพ เชื้อชาติ สัญชาติ ถ้ารู้รหัส ก็สามารถแก้ไขโดยใส่รหัสลงไปในช่อง หรือกดปุ่ม  $_{\rm Space\, Bar}$ ขณะที่  $_{\rm Cursor}$ ้อยู่ในช่องรหัส จะปรากฏหน้าจอค้นหารหัสโดยใช้คำสำคัญ ดังรูป

![](_page_17_Picture_102.jpeg)

่ ในการกรอกข้อมูลสามารถกดปุ่ม <sub>Enter</sub> เลื่อนเคอเซอร์ ไปยังช่องถัด ็ไปได้ เมื่อทำการแก้ไขข้อมูลในส่วนที่ผิดพลาดเรียบร้อยแล้วให้ทำการ กดปุ่ม <u>บันทึก</u>

#### รพ.ค่ายสุริยพงษ์

 $\sim$ 

![](_page_18_Picture_2.jpeg)